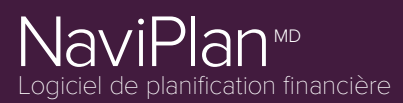

# Les 10 meilleures solutions

#### Comment entrer une stratégie d'épargne visant à maximiser le REER?

Pour maximiser les cotisations au REER, suivez ces étapes :

- 1. Allez dans *Saisir les données financières – Stratégies – Épargne* et sélectionnez le compte de REER que vous voulez utiliser dans le menu *Ajouter une stratégie d'épargne*.
- 2. Cliquez sur *Ajouter une stratégie d'épargne*.
- 3. Dans le champ *Propriétaire* du compte de REER, entrez le mot « Max. ». Ainsi, NaviPlan calculera automatiquement les cotisations maximales qui peuvent être effectuées en fonction du revenu entré dans le plan.

**REMARQUE :** Afin d'empêcher l'outil de maximisation du REER de créer des déficits, assurez-vous de sélectionner l'option *Restreint par le flux monétaire* dans la page *Saisir les données financières – Stratégies – Épargne*.

### Comment prévoir le refinancement d'un prêt hypothécaire?

Pour refinancer un prêt hypothécaire, suivez ces étapes :

- 1. Allez dans *Saisir les données financières – Avoir net Actifs/Passifs*.
- 2. Cliquez sur à droite du passif existant.
- 3. Sous *Options de calcul*, sélectionnez l'option **Effectuer un remboursement anticipé** dans le bas de la page.
- 4. Entrez une date de remboursement anticipé dans le champ *Date* ainsi que les éventuels frais supplémentaires dans le champ *Frais sur remboursement anticipé*.
- 5. Cliquez sur *OK* pour retourner à la page *Actifs/Passifs*.
- 6. Entrez un deuxième prêt hypothécaire en cliquant sur *Ajouter un passif* dans la page *Actifs/Passifs*.
- 7. Cliquez sur à droite du nouveau passif.
- 8. Dans la boîte de dialogue Détails du nouveau passif, remplissez les champs *Solde à partir du* et *Date du prêt*.
- 9. Sélectionnez **Intégrer dans le flux monétaire** dans le menu *Renégocier*.
- 10. Lorsque vous avez terminé, cliquez sur *OK*.

#### Comment empêcher le réinvestissement des intérêts et dividendes dans les comptes de retraite?

NaviPlan réinvestit automatiquement les gains après impôt dans le compte d'origine. Pour éviter cela :

- 1. Cliquez sur pour le compte visé.
- 2. Allez dans l'onglet *Taux de rendement*.
- 3. Choisissez *Ne pas réinvestir* pour les options *Préretraite* et/ou *Retraite* des comptes liés à la retraite.

**Remarque :** La sélection de *Réinvestir* signifie qu'à la fin de l'année, les gains seront réinvestis dans l'actif après impôt. La sélection de *Ne pas réinvestir* signifie que les gains seront ajoutés au flux monétaire.

### Qu'est-ce que le revenu accumulé des placements?

Le *Revenu accumulé des placements* est une estimation du revenu des placements tiré des comptes non enregistrés du 1er janvier de l'année de l'analyse au premier jour du mois précédant la *Date d'évaluation* du compte. **NEW YORK WE ARE SERVICE CONTRIBATION**<br>
SCALE ARE THE UNITED SCRIPTION OF THE CONTRIBATION CONTRIBATION CONTRIBATION CONTRIBATION CONTRIBATION CONTRIBATION CONTRIBATION CONTRIBATION CONTRIBATION CONTRIBATION CONTRIBATION

NaviPlan inclut le *Revenu accumulé des placements* dans le calcul de l'impôt. Toutefois, le *Revenu accumulé des placements* n'est pas réinvesti dans les comptes non admissibles.

Pour retirer le revenu accumulé des placements, entrez le 1er janvier de l'année de l'analyse dans le champ *Date d'évaluation*.

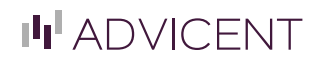

# ciel de planification financière MD

# Les 10 meilleures solutions

### Comment afficher les cotisations au RPC/RRQ de mon client après 65 ans?

Pour afficher les cotisations au RPC/RRQ de votre client après 65 ans, suivez ces étapes :

- 1. Allez dans *Saisir les données financières – Flux monétaire – Détails du RPC/RRQ et de la SV*.
- 2. Dans la section *Cotisations volontaires au RPC/RRQ*, sélectionnez *Client* et/ou *Coclient*.
- 3. Pour vous assurer que les cotisations sont effectuées, générez la **Projection du flux monétaire par élément** (*Actions rapides – Rapports – Flux monétaire – Projection du flux monétaire par élément*).
- 4. Les cotisations apparaîtront sous *Dépenses d'emploi/d'entreprise* dans la section *Sorties de fonds*.

**Remarque :** Le rapport *Projection du flux monétaire par élément* n'est disponible que pour les plans Niveau 2. Pour vérifier les sorties dans le cadre d'un plan Niveau 1, lancez le rapport *Projection détaillée du flux monétaire* sous *Actions rapides – Rapports – Flux monétaire – Projection détaillée du flux monétaire*.

## Comment établir une stratégie de compensation du déficit pendant la préretraite?

La compensation du déficit avant la retraite n'est disponible que pour les plans Niveau 1 et Niveau 2 avec la méthode Impôt détaillé. Vous pouvez activer la compensation du déficit avant la retraite en allant dans *Saisir les données financières – Stratégies – Compensation du déficit* et en sélectionnant l'option *Racheter les comptes pour compenser les déficits de la préretraite*.

De plus, pour chaque dépense, sous *Saisir les données financières – Flux monétaire – Dépenses – Détails de la dépense*, et chaque passif, sous *Saisir les données financières – Avoir net – Passifs – Détails du passif*, vous pouvez sélectionner l'option *Compenser les déficits de la préretraite créés par cette dépense ou ce passif*.

L'ordre dans lequel les actifs sont rachetés peut être modifié pour les plans Niveau 2 dans *Saisir les données financières – Stratégies – Compensation du déficit – Visionner ou modifier l'ordre de la compensation de déficits...*. Par défaut, tous les actifs non enregistrés seront disponibles pour compenser les déficits avant la retraite. Pour inclure les actifs admissibles, sélectionnez l'option **Modifier l'ordre de compensation du déficit**, puis sélectionnez l'option **Inclure** à côté des actifs que vous voulez utiliser. Vous pouvez changer l'ordre dans lequel les actifs inclus sont utilisés en cliquant sur *Vers le haut* ou *Vers le bas*. **Naview durate the set of the set of the set of the set of the set of the set of the set of the set of the set of the set of the set of the set of the set of the set of the set of the set of the set of the set of the set** 

### Comment entrer les droits inutilisés de cotisation à un REER?

Pour entrer les droits inutilisés de cotisation à un REER, suivez ces étapes :

- 1. Allez dans *Gestion du plan – Hypothèses – Données historiques – Cotisations à un REER*.
- 2. Entrez les droits inutilisés dans le champ *Maximum déductible au titre d'un REER/RPAC*.

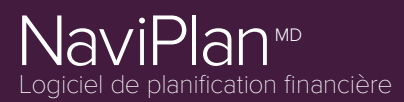

# Les 10 meilleures solutions

### NaviPlan prend-il la récupération de la SV en compte?

NaviPlan calcule automatiquement les montants de la récupération de la SV en fonction du revenu imposable reçu pendant la retraite.

#### **MÉTHODE IMPÔT MOYEN :**

Le montant des prestations de la SV qui doit être remboursé est inclus dans la valeur de l'*Impôt total* du rapport *Sommaire de l'impôt sur le revenu*. Autrement dit, la récupération de la SV sera égale à l'impôt total, moins les montants de l'impôt moyen et marginal. Les clients bénéficieront également d'une déduction pour cette dépense dans la section *Récupération de la SV* de *Déductions*. Ainsi, les prestations de la SV sont remboursées avec des dollars avant impôt (en fonction du taux d'imposition moyen). **Naview**<br> **EXAMPEE TO MOLETUMES SOLUTIONS.**<br>
NAVIPLA proposition due to the serve of the served of the served of the served of the served of the served of the served of the served of the served of the served of the served

#### **MÉTHODE DE L'IMPÔT DÉTAILLÉ :**

Le montant des prestations de la SV qui doit être remboursé est affiché à la ligne *Remboursement des prestations sociales* de la section *Sommaire* du rapport *Détails de l'impôt sur le revenu*. Cette ligne se trouve aussi dans la section *Déductions du revenu total* pour montrer que les remboursements se font avec des dollars avant impôt.

#### Quelle est la différence entre Actuel – Rééquilibré et Actuel – Non rééquilibré?

Allez dans *Hypothèses – Paramètre du portefeuille actuel* pour obtenir les définitions et les différences :

- <sup>l</sup> **Actuel – Rééquilibré** : Cette option rééquilibre les comptes liés à un objectif et utilise le taux de rendement moyen pondéré des actifs liés.
- <sup>l</sup> **Actuel – Non rééquilibré** : Cette option ne rééquilibre pas les comptes liés à un objectif. Chaque compte lié à un objectif conserve un taux de rendement distinct.

Pour en savoir plus, allez dans *Aide et ressources* – *Centre d'apprentissage* – *Répartition de l'actif* – *Paramètre du portefeuille actuel*.

**REMARQUE :** Le *rapport sommaire* affiche les taux rééquilibrés qui sont appliqués aux comptes.

### Comment entrer les dépenses à la retraite?

Les dépenses à la retraite peuvent être entrées de deux manières :

- <sup>l</sup> Si les dépenses à la retraite sont des prolongations des dépenses actuelles entrées dans le plan, entrez *Décès* comme date de fin en allant dans *Flux monétaire* – *Dépenses* – *Détails de la dépense*. Ainsi, les dépenses seront maintenues jusqu'à la fin du plan.
- <sup>l</sup> Si les dépenses à la retraite sont différentes des dépenses actuelles, laissez *Retraite* dans le champ *Date de fin* de la section *Flux monétaire* – *Dépenses*. Ensuite, allez dans *Établir les objectifs* – *Retraite* – *Dépenses à la retraite* et cliquez sur **Ajouter une dépense à la retraite** pour entrer les dépenses à la retraite nécessaires. Ici, la *Date de début* sera *Retraite*, et la date de fin, *Décès*. Si la dépense ne doit pas durer jusqu'à la fin du plan, vous pouvez aussi entrer une date précise dans le champ *Date de fin*.

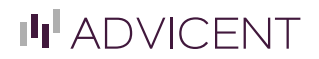